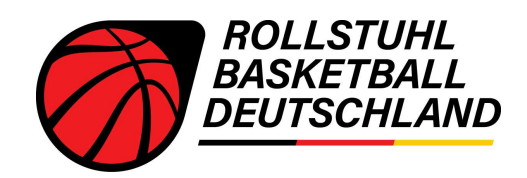

# Digitaler Spielberichtsbogen (DSBB) im Rollstuhlbasketball - Handout für Schiedsrichter

# Vor dem Spiel

## Beschreibung:

Auf dieser Übersichtsseite werden alle Spieler für das aktuelle Spiel aus den aus TeamSL heruntergeladenen Mannschaftsmeldebögen ausgewählt. Außerdem wird der Kapitän markiert. Neben den Trikotnummern sind hier auch die TA-Lizenznummern erkennbar, die für die TA-Kontrolle herangezogen werden können. SR-Vermerke, bspw. für fehlende TA-Ausweise, können über das Menü oben rechts hinzugefügt werden (weitere Details im Abschnitt "Während des Spiels")

Aktuelle Auswahl: Mannschaft "INGAME" und Spielerübersicht

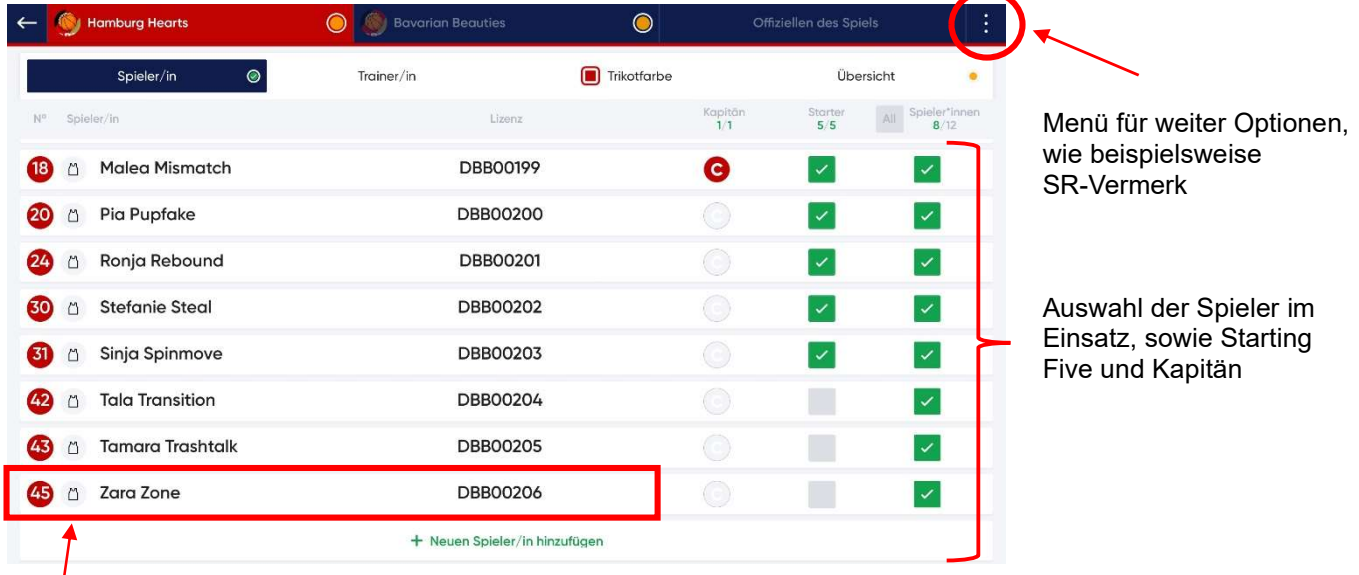

Trikotnummer; Spielername; TA-Lizenznummer -> diese Informationen wurden vorab aus TeamSL heruntergeladen, sofern vorhanden. Sie stammen vom Mannschaftsmeldebogen. Auch die Trikotnummern aus dem letzten Spiel werden übernommen.

### Beschreibung:

Auch alle Trainer können entsprechend mit Lizenznummer und Namen auf dem dafür vorgesehen Bildschirm eingetragen werden.

Aktuelle Auswahl: Mannschaft "INGAME" und Trainerübersicht

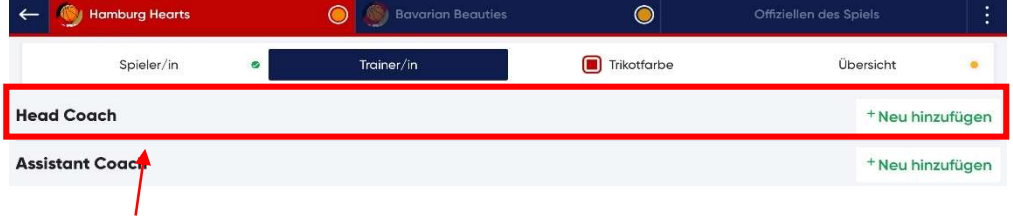

Trainername; Lizenznummer

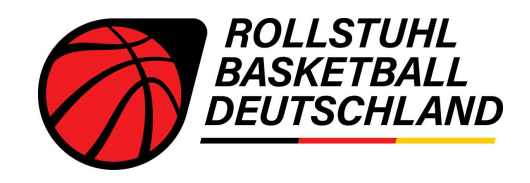

#### Beschreibung:

Um die Auswahl der Spieler und alle weiteren Angaben ein Team betreffend zu bestätigen und anschließend vor der Änderung zu schützen, muss der jeweilige Trainer persönlich nach Klick auf das entsprechende Feld unterschreiben, ähnlich wie auf dem Anschreibebogen aus Papier.

Finale Übersicht aller Informationen und Unterschrift

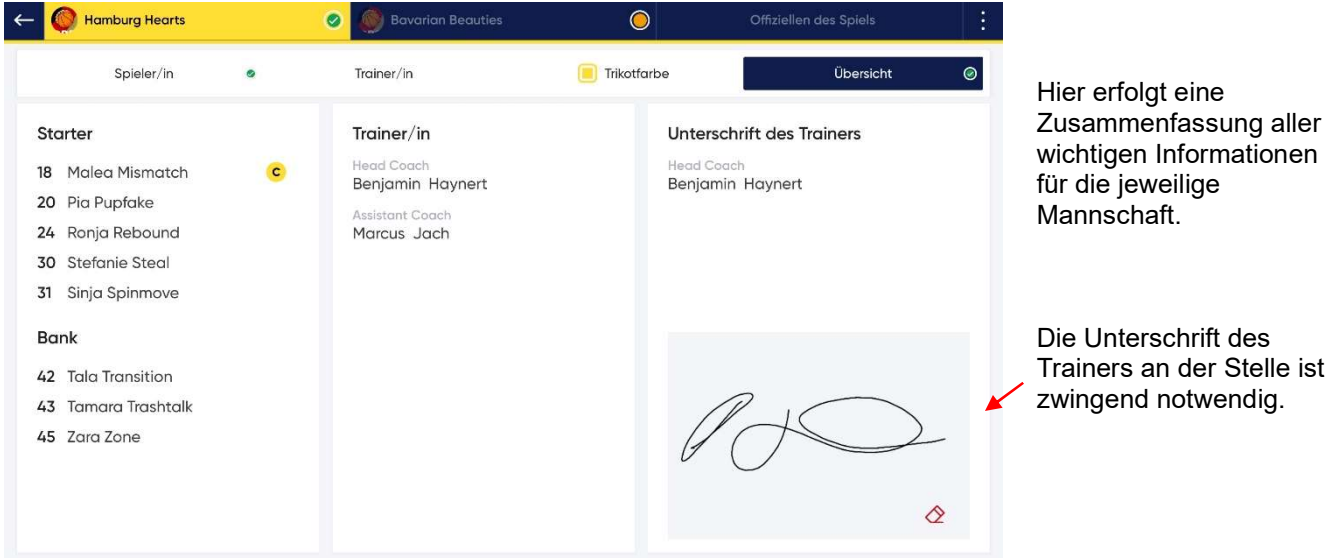

#### Beschreibung:

Schiedsrichter und Kampfrichter werden – analog zu dem Spieler und Trainer – auf dem dritten Bildschirm eingetragen.

#### Aktuelle Auswahl: Offiziellen des Spiels

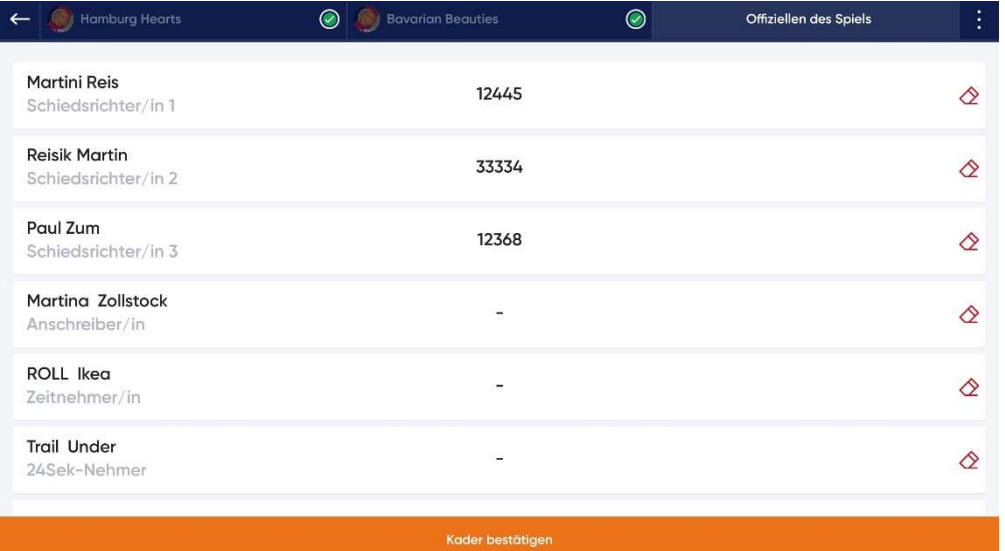

Die Schiedsrichterdaten werden aus TeamSL gezogen, lediglich die Kampfrichter müssen händisch eingetragen werden. Bei der Lizenz kann ein "X" eingetragen werden.

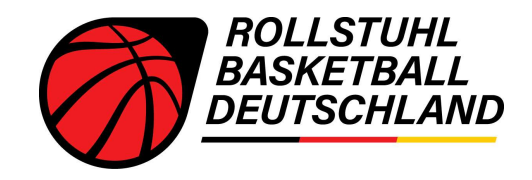

# Während des Spiels

### Beschreibung:

 $\overline{\mathcal{L}}$ 

Während des Spiels notiert der Anschreiber, wie üblich, die relevanten Ereignisse auf dem Spielfeld: Punkte, Fouls, Auszeiten. Diese werden in einem über den entsprechenden Button aufrufbaren. Im App-Menü können – wie zu jedem Zeitpunkt vor, während oder nach dem Spiel – SR-Vermerke hinzugefügt werden, die beim Anschreibebogen aus Papier üblicherweise auf der Rückseite vermerkt wurden. Ein Klick auf "PDF-Spielbericht" zeigt einen digitalen SBB im analogen Stil, beispielsweise um sich in der Halbzeit einen allg. Überblick zu verschaffen.

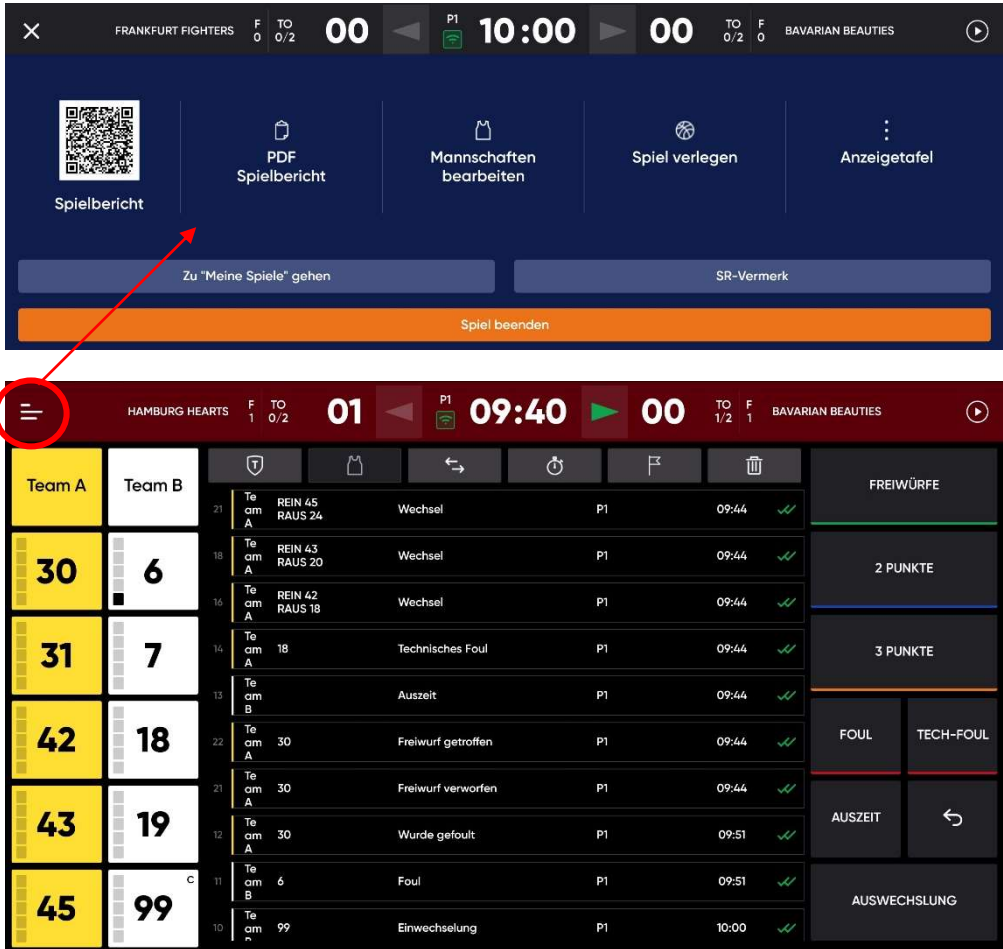

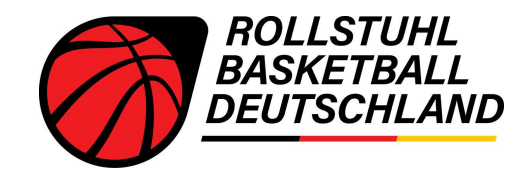

# Nach dem Spiel

### Beschreibung:

Nach Abschluss des Spiels erscheint die Abschlussübersicht. Hier können die Namen/Daten der Schiedsrichter und Kampfrichter korrigiert, erneut SR-Vermerke hinzugefügt, der Spielbericht in PDF-Form angezeigt und ein Protest durch ein Team vermerkt werden. Zusätzlich können über diesen Bildschirm auch die Schiedsrichter ihre abschließende Unterschrift unter den Spielbericht setzen, woraufhin keine Änderungen am Datensatz mehr möglich sind. Nachdem das Spiel beendet und gespeichert wurde, wird es automatische von der Software an die Spielleitung geschickt. Somit ist kein abfotografieren oder einsenden mehr nötig.

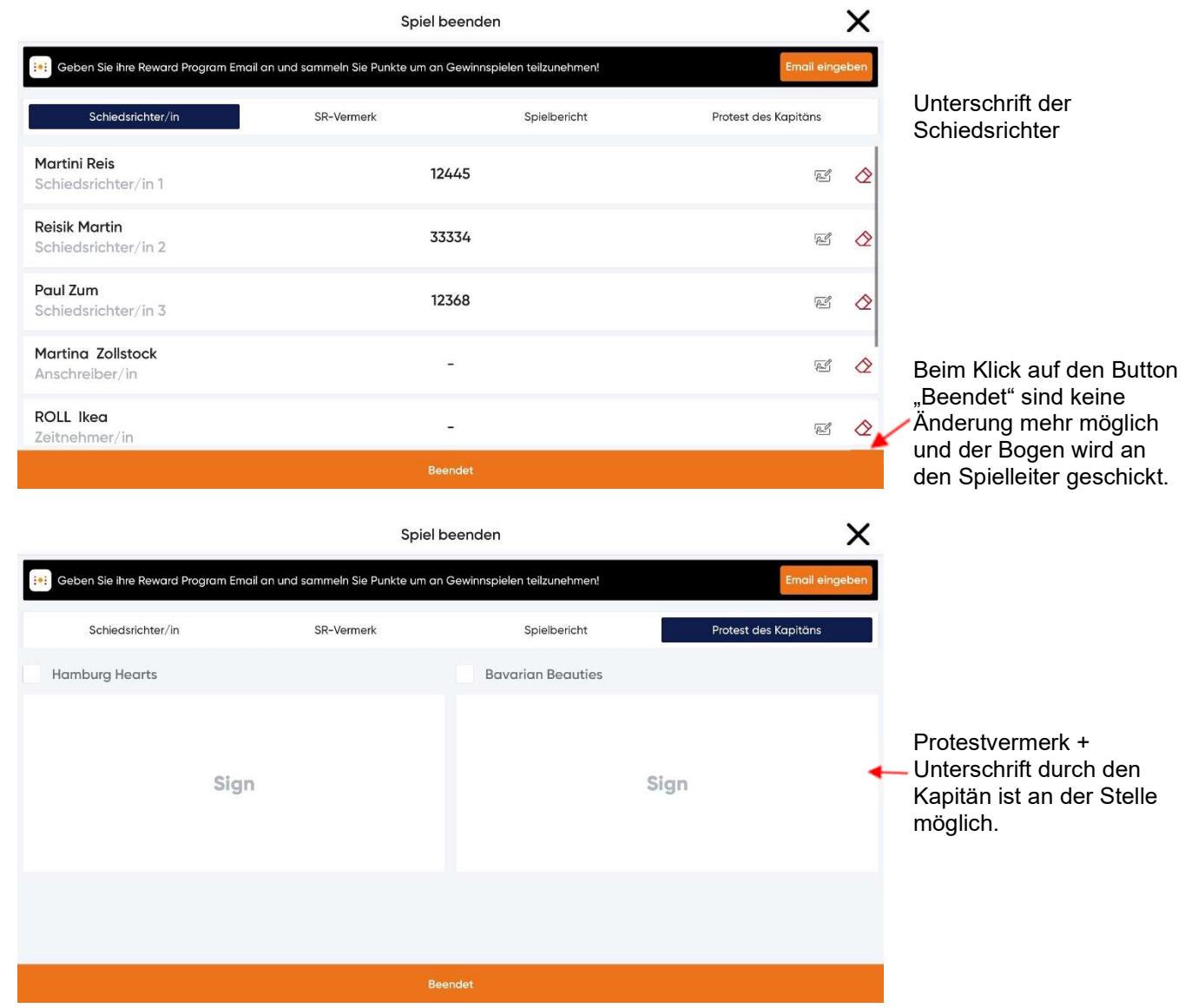